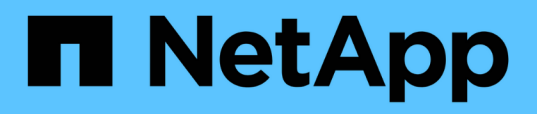

### **Erstellen und Importieren von Berichten in Unified Manager**

OnCommand Unified Manager 9.5

NetApp December 20, 2023

This PDF was generated from https://docs.netapp.com/de-de/oncommand-unified-manager-95/healthchecker/task-downloading-and-installing-mysql-connector-j.html on December 20, 2023. Always check docs.netapp.com for the latest.

# **Inhalt**

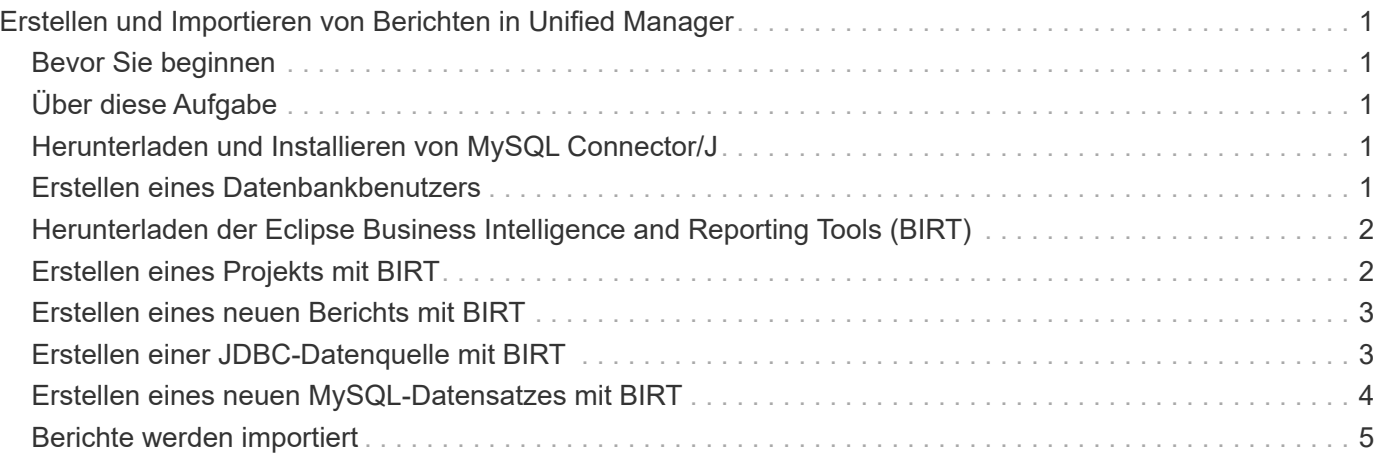

## <span id="page-2-0"></span>**Erstellen und Importieren von Berichten in Unified Manager**

Während Unified Manager Berichtsfunktionen bietet, müssen Sie möglicherweise neue Berichte erstellen, die speziell auf Ihre Umgebung zugeschnitten sind. Sie können mit den Eclipse Business Intelligence and Reporting Tools (BIRT) neue Berichte erstellen und diese dann in Unified Manager importieren, um sie anzuzeigen und zu verwalten.

### <span id="page-2-1"></span>**Bevor Sie beginnen**

Sie müssen die OnCommand-Administratorrolle besitzen.

Sie müssen MySQL Connector/J. heruntergeladen und installiert haben Sie müssen über den Speicherort der Datei mysql-connector-java-5.1.32-bin.jar verfügen, um die JBDC-Datenquelle zu erstellen, die den Bericht mit Unified Manager verbindet.

## <span id="page-2-2"></span>**Über diese Aufgabe**

Weitere Informationen zum Erstellen von Berichten finden Sie auf der Eclipse BIRT-Website.

### <span id="page-2-3"></span>**Herunterladen und Installieren von MySQL Connector/J**

Sie müssen die MySQL Connector/J-Treiber an einem bestimmten Ort herunterladen und installieren. Sie können diese Treiber verwenden, um eine Datenquelle zu erstellen, die den Bericht mit Unified Manager verbindet.

### **Über diese Aufgabe**

Sie müssen MySQL Connector/J Version 5.1 oder höher verwenden.

### **Schritte**

- 1. Laden Sie die MySQL Connector/J Treiber unter herunter dev.mysql.com.
- 2. Installieren Sie den .jar Notieren Sie sich den Speicherort für eine spätere Referenz.

```
Installieren Sie z. B. die .jar Datei unter C:\Program Files\MySQL\MySQL Connector J\mysql-
connector-java-5.1.32-bin.jar.
```
### <span id="page-2-4"></span>**Erstellen eines Datenbankbenutzers**

Um eine Verbindung zwischen Workflow Automation und Unified Manager zu unterstützen oder auf Datenbankansichten zuzugreifen, müssen Sie in der Weboberfläche von Unified Manager zunächst einen Datenbankbenutzer mit dem Integrations-Schema oder dem Berichtschema erstellen.

### **Bevor Sie beginnen**

Sie müssen die OnCommand-Administratorrolle besitzen.

### **Über diese Aufgabe**

Datenbankbenutzer ermöglichen die Integration in Workflow Automation und den Zugriff auf Berichtsspezifische Datenbankansichten. Datenbankbenutzer haben keinen Zugriff auf die Unified Manager Web-UI oder die Wartungskonsole und können keine API-Aufrufe ausführen.

### **Schritte**

- 1. Klicken Sie in der Symbolleiste auf **D.**, und klicken Sie dann auf **Verwaltung > Benutzer**.
- 2. Klicken Sie auf der Seite **Verwaltung/Benutzer** auf **Hinzufügen**.
- 3. Wählen Sie im Dialogfeld **Benutzer hinzufügen** in der Dropdown-Liste **Typ** die Option **Datenbankbenutzer** aus.
- 4. Geben Sie einen Namen und ein Kennwort für den Datenbankbenutzer ein.
- 5. Wählen Sie in der Dropdown-Liste **Rolle** die entsprechende Rolle aus.

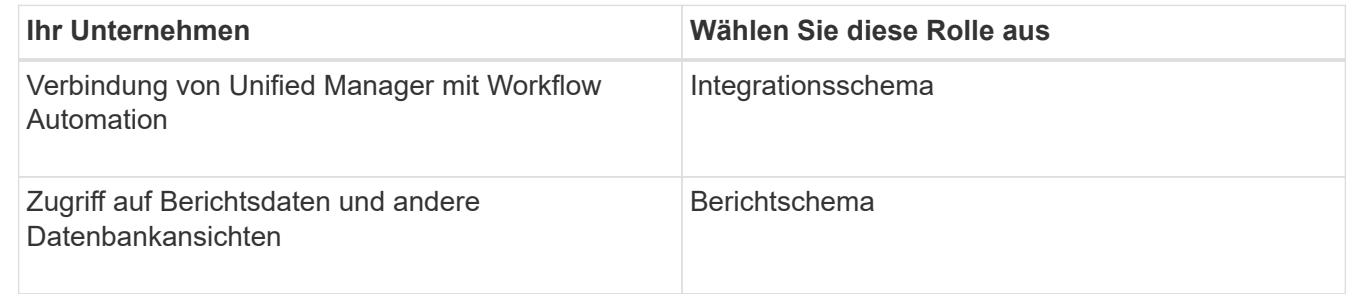

6. Klicken Sie Auf **Hinzufügen**.

### <span id="page-3-0"></span>**Herunterladen der Eclipse Business Intelligence and Reporting Tools (BIRT)**

Zum Erstellen und Importieren von Berichten in Unified Manager müssen Sie zunächst die Eclipse Business Intelligence and Reporting Tools (BIRT) herunterladen.

### **Schritte**

1. Laden Sie die BIRT-Software unter herunter http://download.eclipse.org/birt/downloads/.

### **Nachdem Sie fertig sind**

Nach dem Herunterladen der BIRT-Software müssen Sie die resultierende .zip-Datei extrahieren.

### <span id="page-3-1"></span>**Erstellen eines Projekts mit BIRT**

Bevor Sie einen Bericht für den Import in Unified Manager erstellen, müssen Sie zunächst ein Projekt mit BIRT erstellen.

### **Bevor Sie beginnen**

Sie müssen die BIRT .zip-Datei heruntergeladen und extrahiert haben.

### **Schritte**

- 1. Wählen Sie in der Eclipse-Benutzeroberfläche **Datei** > **Neu** > **Projekt** aus.
- 2. Erweitern Sie den Ordner **Business Intelligence and Reporting Tools**, wählen Sie **Projekt melden** und klicken Sie auf **Weiter**.
- 3. Geben Sie den Projektnamen ein und klicken Sie auf **Fertig stellen**.

### <span id="page-4-0"></span>**Erstellen eines neuen Berichts mit BIRT**

Sie können mit dem Eclipse Plug-in für Business Intelligence and Reporting Tools (BIRT) einen neuen Bericht erstellen. Möglicherweise möchten Sie neue Berichte erstellen, wenn die vorhandenen Berichte in Unified Manager den Anforderungen Ihrer Umgebung nicht entsprechen.

### **Bevor Sie beginnen**

Sie müssen BIRT heruntergeladen und extrahiert haben.

Sie müssen ein Projekt mit BIRT erstellt haben.

### **Schritte**

- 1. Wählen Sie in der BIRT-Schnittstelle **Datei** > **Neu** > **Bericht** aus.
- 2. Wählen Sie im Dialogfeld **Neuer Bericht** den Projektordner aus, der mit dem zuvor erstellten Projektordner identisch sein sollte.

Wenn Sie einen anderen Projektordner auswählen, können Sie die Berichtsvorgänge in Unified Manager nicht verwenden.

- 3. Geben Sie den Namen der Berichtsdatei ein, und klicken Sie auf **Weiter**.
- 4. Wählen Sie den Berichtstyp aus und klicken Sie auf **Fertig stellen**.

### <span id="page-4-1"></span>**Erstellen einer JDBC-Datenquelle mit BIRT**

Nachdem Sie den neuen Bericht mithilfe von BIRT erstellt haben, müssen Sie eine Datenquelle erstellen, um den Bericht mit Unified Manager zu verbinden.

### **Bevor Sie beginnen**

Sie müssen einen Bericht mit BIRT erstellt haben.

Sie müssen MySQL Connector/J. heruntergeladen und installiert haben

Sie müssen einen Datenbankbenutzer mit der Rolle "Berichtschema" erstellt haben.

### **Schritte**

- 1. Wählen Sie in Eclipse **Data Explorer** > **Datenquellen** > **Neue Datenquelle** aus.
- 2. Wählen Sie in der folgenden Liste \* aus einem Datenquellentyp erzeugen aus.
- 3. Wählen Sie **JDBC Datenquelle** und klicken Sie dann auf **Weiter**.
- 4. Wählen Sie im Dialogfeld **New JDBC Data Source Profile** die Option **com.mysql.jdbc.Driver(v5.1)** aus.
	- a. Wenn der MySQL-Treiber nicht angezeigt wird, klicken Sie auf **Treiber verwalten**.
	- b. Klicken Sie im Dialogfeld \* JDBC-Treiber verwalten\* auf **Hinzufügen**.
	- c. Navigieren Sie zu dem Speicherort, an dem sich der MySQL Connector/J befindet .jar Die Datei wurde installiert, und wählen Sie dann die Datei aus.
	- d. Klicken Sie auf **OK**.

Sie sollten den MySQL-Treiber anzeigen und auswählen können.

5. Geben Sie den vollständig qualifizierten Host-Namen oder die IP-Adresse der Unified Manager Instanz im entsprechenden Format ein:

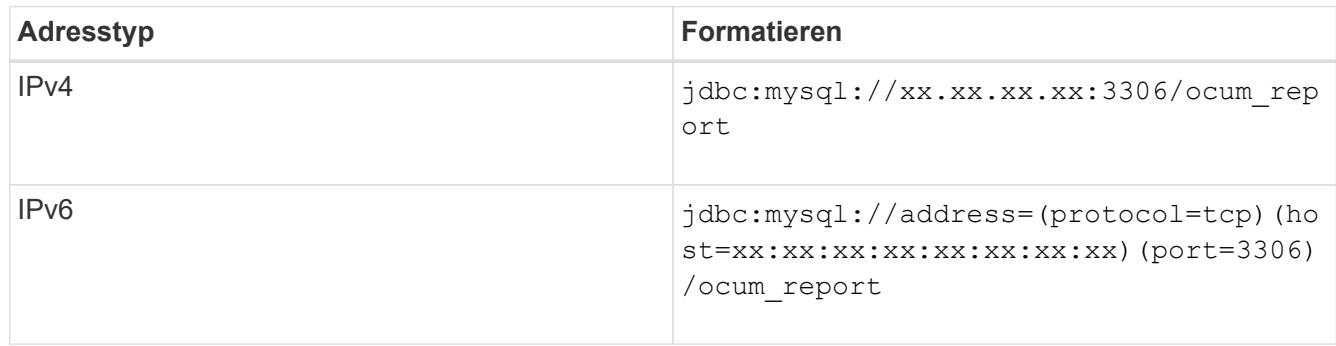

6. Geben Sie den Benutzernamen für den Datenbankbenutzer ein, geben Sie das Passwort ein und klicken Sie dann auf **Fertig stellen**.

### <span id="page-5-0"></span>**Erstellen eines neuen MySQL-Datensatzes mit BIRT**

Nach dem Erstellen der Datenquelle müssen Sie einen MySQL-Datensatz erstellen, um die Ausgabeergebnisse für Ihren Bericht zu erstellen. Sie können die Ausgabetypen auch bearbeiten, nachdem Sie den Datensatz erstellt haben.

#### **Bevor Sie beginnen**

Sie müssen eine JDBC-Datenquelle mit BIRT erstellt haben.

Sie müssen MySQL Connector/J. heruntergeladen und installiert haben

Sie müssen einen Datenbankbenutzer mit der Rolle "Berichtschema" in Unified Manager erstellt haben.

#### **Schritte**

- 1. Wählen Sie in **Eclipse** einen Arbeitsbereich aus.
- 2. Wählen Sie **Data Explorer** > **Datensätze** > **Neuer Datensatz**.
- 3. Wählen Sie im Dialogfeld **Neuer Datensatz** die zuvor erstellte Datenquelle, den Datentyp und den Namen des Datensatzes aus, und klicken Sie auf **Weiter**.
- 4. Definieren Sie einen SQL-Abfragetext mit den verfügbaren Elementen, oder geben Sie die Abfrage manuell ein und klicken Sie auf **Fertig stellen**.
- 5. Klicken Sie auf **Vorschauergebnisse**, um die SQL-Abfrage zu bestätigen, und klicken Sie dann auf **OK**.
- 6. Definieren Sie im Dialogfeld **Datensatz bearbeiten** die Ausgabespalten nach Bedarf und klicken Sie auf **OK**.
- 7. Ziehen Sie Elemente in den neu erstellten Bericht.

#### **Nachdem Sie fertig sind**

Sie sollten den neu erstellten Bericht nun in Unified Manager importieren.

### <span id="page-6-0"></span>**Berichte werden importiert**

Wenn Sie einen Bericht außerhalb von Unified Manager erstellt haben, können Sie die Berichtsdatei importieren und speichern, die mit Unified Manager verwendet werden soll.

#### **Bevor Sie beginnen**

Sie müssen die OnCommand-Administratorrolle besitzen.

Sie müssen sicherstellen, dass der zu importierende Bericht von Unified Manager unterstützt wird.

#### **Schritte**

- 1. Klicken Sie im linken Navigationsbereich auf **Berichte** und dann auf **Bericht importieren**.
- 2. Klicken Sie im Dialogfeld **Bericht importieren** auf **Durchsuchen** und wählen Sie die Datei aus, die Sie importieren möchten, und geben Sie dann einen Namen und eine kurze Beschreibung des Berichts ein.
- 3. Klicken Sie Auf **Import**.

Wenn Sie den Bericht nicht importieren können, können Sie die Protokolldatei überprüfen, um den Fehler zu finden, der das Problem verursacht.

#### **Copyright-Informationen**

Copyright © 2023 NetApp. Alle Rechte vorbehalten. Gedruckt in den USA. Dieses urheberrechtlich geschützte Dokument darf ohne die vorherige schriftliche Genehmigung des Urheberrechtsinhabers in keiner Form und durch keine Mittel – weder grafische noch elektronische oder mechanische, einschließlich Fotokopieren, Aufnehmen oder Speichern in einem elektronischen Abrufsystem – auch nicht in Teilen, vervielfältigt werden.

Software, die von urheberrechtlich geschütztem NetApp Material abgeleitet wird, unterliegt der folgenden Lizenz und dem folgenden Haftungsausschluss:

DIE VORLIEGENDE SOFTWARE WIRD IN DER VORLIEGENDEN FORM VON NETAPP ZUR VERFÜGUNG GESTELLT, D. H. OHNE JEGLICHE EXPLIZITE ODER IMPLIZITE GEWÄHRLEISTUNG, EINSCHLIESSLICH, JEDOCH NICHT BESCHRÄNKT AUF DIE STILLSCHWEIGENDE GEWÄHRLEISTUNG DER MARKTGÄNGIGKEIT UND EIGNUNG FÜR EINEN BESTIMMTEN ZWECK, DIE HIERMIT AUSGESCHLOSSEN WERDEN. NETAPP ÜBERNIMMT KEINERLEI HAFTUNG FÜR DIREKTE, INDIREKTE, ZUFÄLLIGE, BESONDERE, BEISPIELHAFTE SCHÄDEN ODER FOLGESCHÄDEN (EINSCHLIESSLICH, JEDOCH NICHT BESCHRÄNKT AUF DIE BESCHAFFUNG VON ERSATZWAREN ODER -DIENSTLEISTUNGEN, NUTZUNGS-, DATEN- ODER GEWINNVERLUSTE ODER UNTERBRECHUNG DES GESCHÄFTSBETRIEBS), UNABHÄNGIG DAVON, WIE SIE VERURSACHT WURDEN UND AUF WELCHER HAFTUNGSTHEORIE SIE BERUHEN, OB AUS VERTRAGLICH FESTGELEGTER HAFTUNG, VERSCHULDENSUNABHÄNGIGER HAFTUNG ODER DELIKTSHAFTUNG (EINSCHLIESSLICH FAHRLÄSSIGKEIT ODER AUF ANDEREM WEGE), DIE IN IRGENDEINER WEISE AUS DER NUTZUNG DIESER SOFTWARE RESULTIEREN, SELBST WENN AUF DIE MÖGLICHKEIT DERARTIGER SCHÄDEN HINGEWIESEN WURDE.

NetApp behält sich das Recht vor, die hierin beschriebenen Produkte jederzeit und ohne Vorankündigung zu ändern. NetApp übernimmt keine Verantwortung oder Haftung, die sich aus der Verwendung der hier beschriebenen Produkte ergibt, es sei denn, NetApp hat dem ausdrücklich in schriftlicher Form zugestimmt. Die Verwendung oder der Erwerb dieses Produkts stellt keine Lizenzierung im Rahmen eines Patentrechts, Markenrechts oder eines anderen Rechts an geistigem Eigentum von NetApp dar.

Das in diesem Dokument beschriebene Produkt kann durch ein oder mehrere US-amerikanische Patente, ausländische Patente oder anhängige Patentanmeldungen geschützt sein.

ERLÄUTERUNG ZU "RESTRICTED RIGHTS": Nutzung, Vervielfältigung oder Offenlegung durch die US-Regierung unterliegt den Einschränkungen gemäß Unterabschnitt (b)(3) der Klausel "Rights in Technical Data – Noncommercial Items" in DFARS 252.227-7013 (Februar 2014) und FAR 52.227-19 (Dezember 2007).

Die hierin enthaltenen Daten beziehen sich auf ein kommerzielles Produkt und/oder einen kommerziellen Service (wie in FAR 2.101 definiert) und sind Eigentum von NetApp, Inc. Alle technischen Daten und die Computersoftware von NetApp, die unter diesem Vertrag bereitgestellt werden, sind gewerblicher Natur und wurden ausschließlich unter Verwendung privater Mittel entwickelt. Die US-Regierung besitzt eine nicht ausschließliche, nicht übertragbare, nicht unterlizenzierbare, weltweite, limitierte unwiderrufliche Lizenz zur Nutzung der Daten nur in Verbindung mit und zur Unterstützung des Vertrags der US-Regierung, unter dem die Daten bereitgestellt wurden. Sofern in den vorliegenden Bedingungen nicht anders angegeben, dürfen die Daten ohne vorherige schriftliche Genehmigung von NetApp, Inc. nicht verwendet, offengelegt, vervielfältigt, geändert, aufgeführt oder angezeigt werden. Die Lizenzrechte der US-Regierung für das US-Verteidigungsministerium sind auf die in DFARS-Klausel 252.227-7015(b) (Februar 2014) genannten Rechte beschränkt.

#### **Markeninformationen**

NETAPP, das NETAPP Logo und die unter [http://www.netapp.com/TM](http://www.netapp.com/TM\) aufgeführten Marken sind Marken von NetApp, Inc. Andere Firmen und Produktnamen können Marken der jeweiligen Eigentümer sein.